## **Empadronamiento**

**Si todavía no completaste tu empadronamiento (registro), seguí los siguientes pasos:**

- 1. Abrí la app de Klarway en la computadora y seguí los siguientes pasos para completar el registro.
- 2. Ingresa con tus datos de alumno (usuario, DNI y contraseña).
- 3. Se abrirá la siguiente ventana:

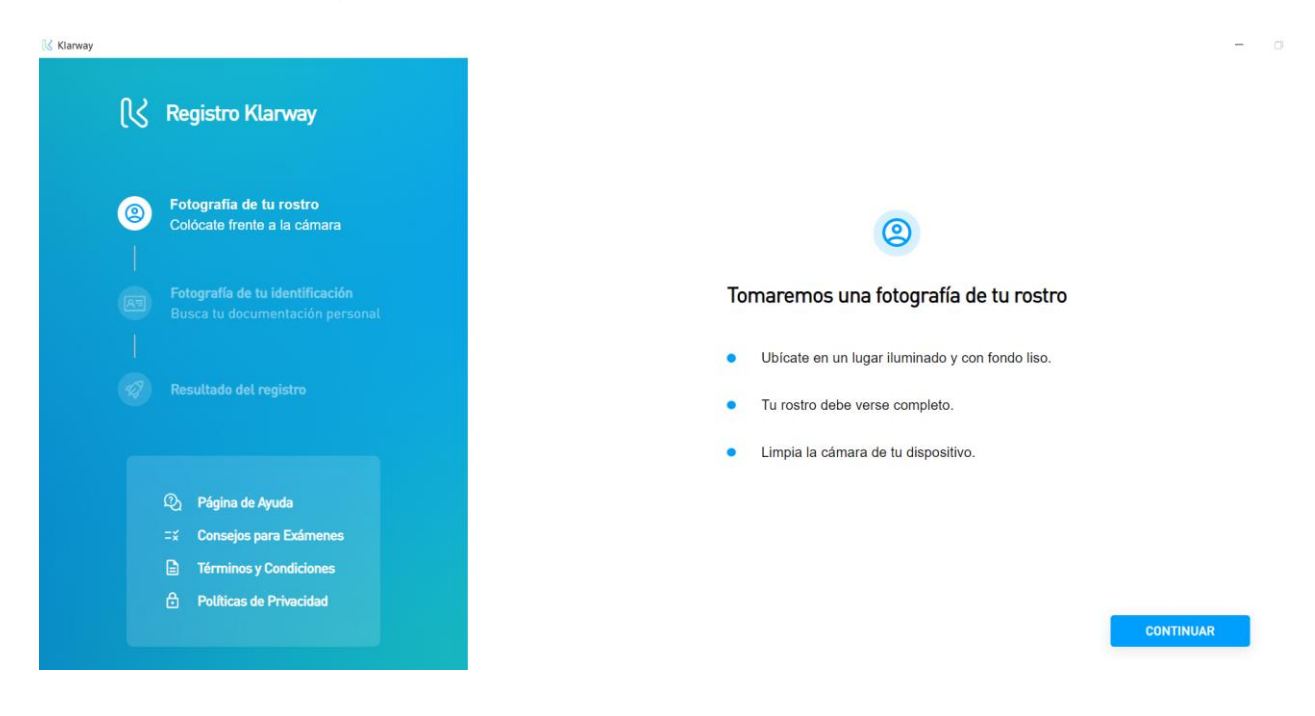

4. Click en "CONTINUAR" para tomar una foto de tu rostro. Seguí las instrucciones que aparecen en pantalla. Evita que se visualicen otras personas.

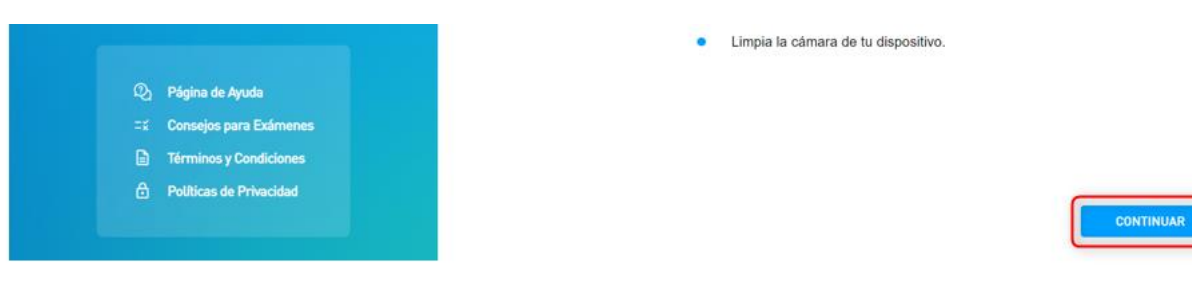

Ubica tu rostro dentro del círculo delimitado

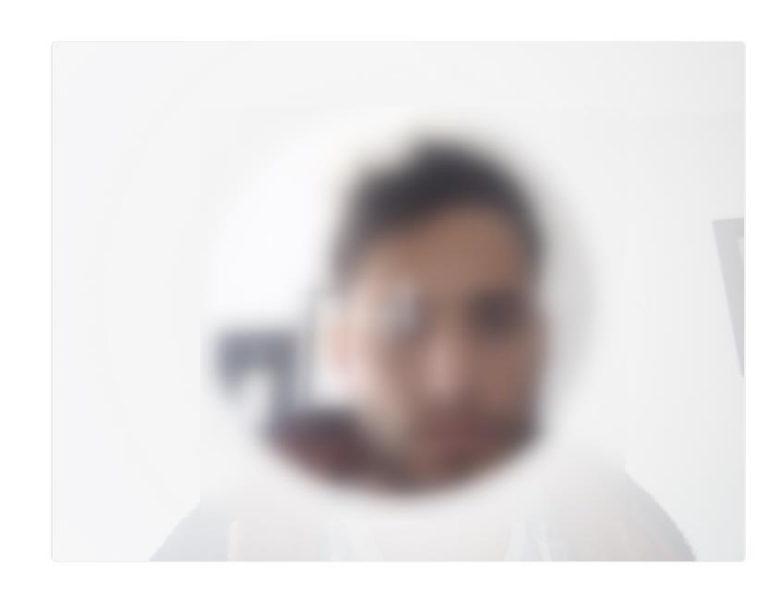

5. Click en "CONTINUAR" para tomar una foto de tu DNI o Pasaporte. Ubica al mismo, dentro del recuadro que aparece en pantalla, lo más cerca posible de la cámara.

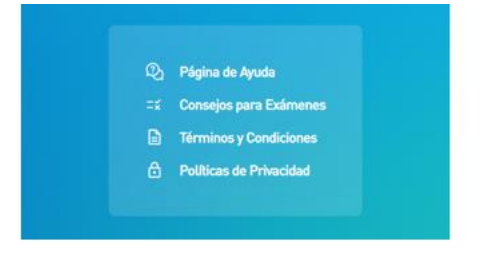

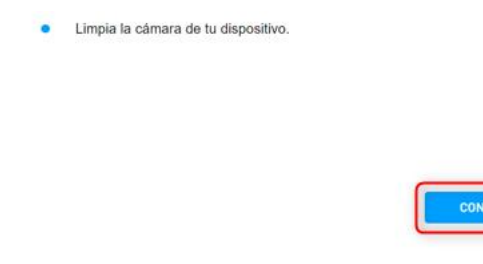

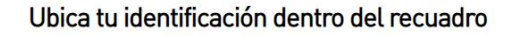

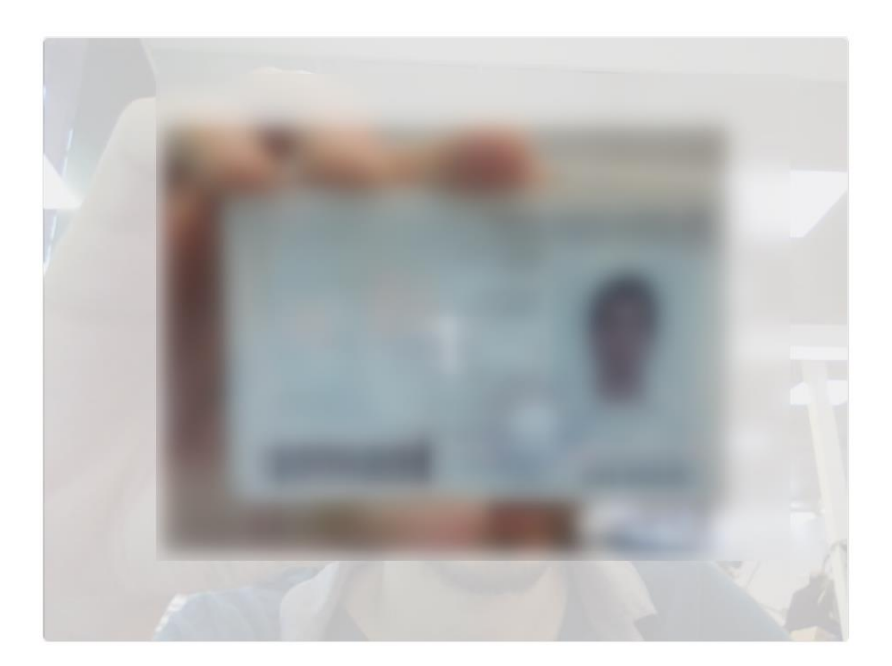

6. Para terminar, hace click en "GUARDAR". Inmediatamente el estado incompleto

del registro cambiará a **registro aprobado** acompañado de una tilde verde.

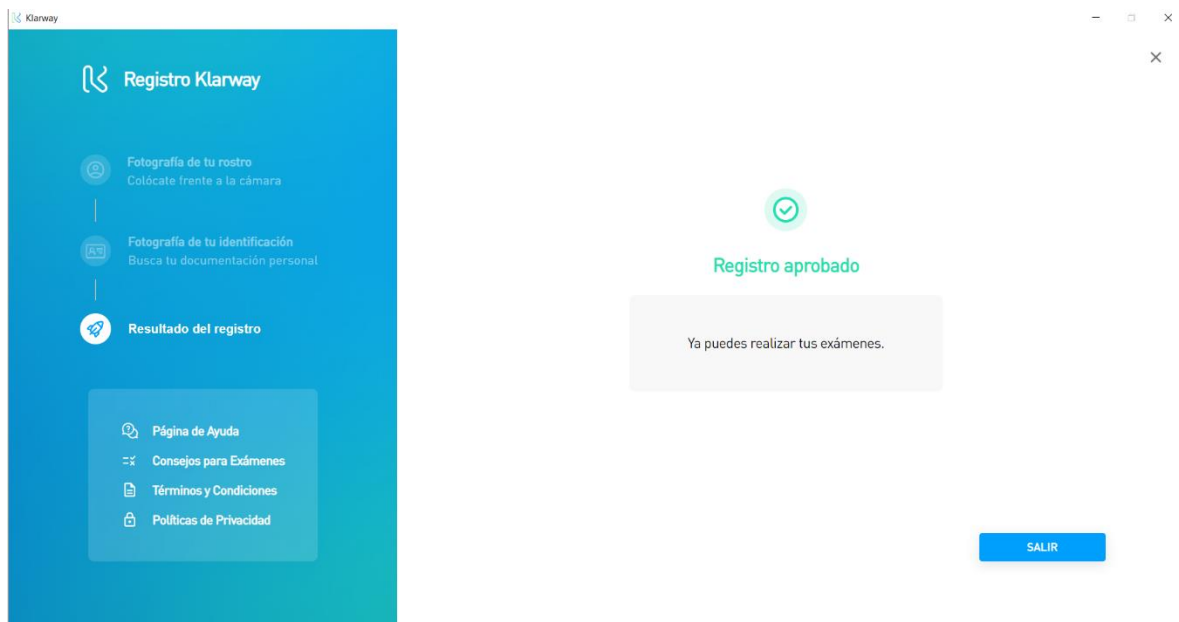

7. Hace click en "SALIR" para finalizar este paso que realizará por única vez.

Si por algún motivo no pudiste completar el registro, deberás acceder a *"¿Problemas para registrarte?"* y aguardar que un auditor realice la validación manualmente.